### Cadastro Nacional de Inspeções nos Estabelecimentos Penais

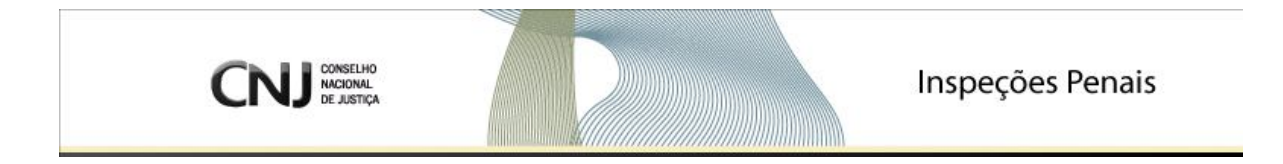

Manual do Usuário Versão 2.0

**Brasília, 2011**

# ÍNDICE

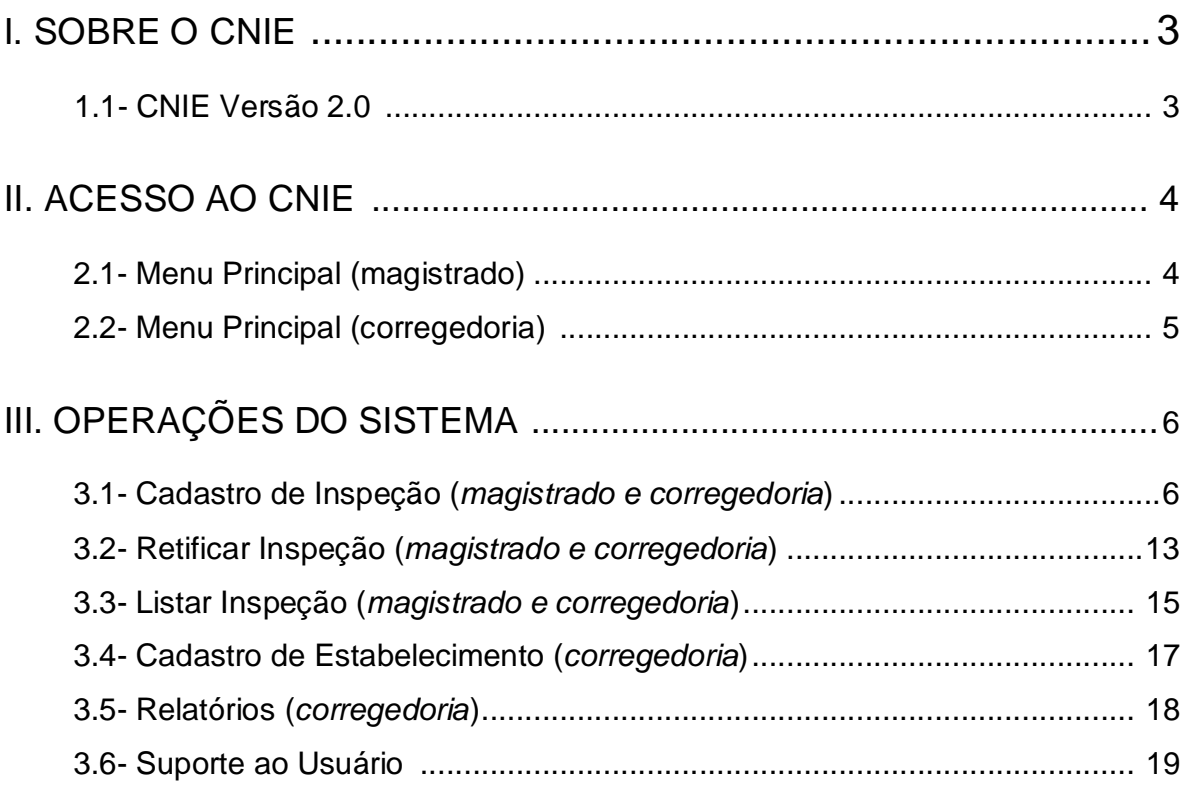

### I. SOBRE O CADASTRO NACIONAL DE INSPEÇÕES NOS ESTABELECIMENTOS PENAIS

### 1.1- CNIE Versão 2.0

O Cadastro Nacional de Inspeções nos Estabelecimentos é uma ferramenta eletrônica que consolida, em um único banco de dados, as informações sobre as inspeções em todo território nacional, permitindo um melhor controle das inspeções pelos órgãos judiciais.

### II. ACESSO AO CNIE

### 2.1 – Menu Principal (magistrado)

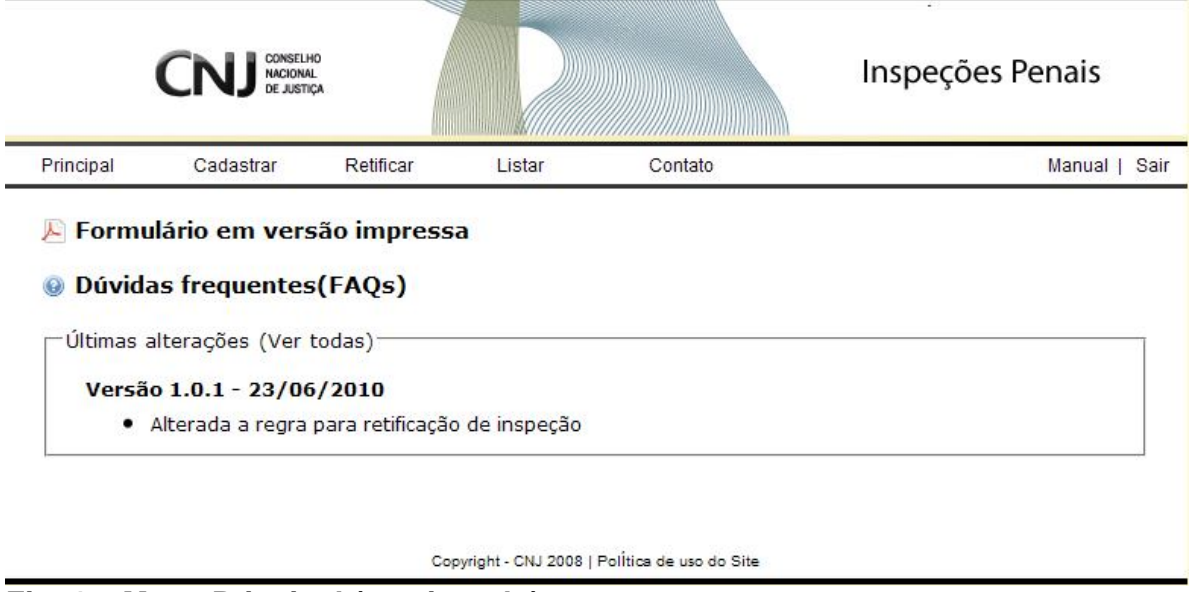

#### **Fig. 1 – Menu Principal (magistrado)**

A figura 1 mostra a tela inicial do Cadastro Nacional de Inspeções nos Estabelecimentos Penais(perfil magistrado). Nesta tela, o usuário selecionará a operação que deseja realizar:

**Principal –** retorna à tela inicial do sistema.

**Cadastrar** – Módulo para cadastro de inspeções.

**Retificar** – Módulo para retificação das inspeções cadastradas.

**Listar** – Módulo que permite pesquisar as inspeções realizadas, visualizar e imprimir recibo de cadastro das mesmas.

**Contato** – Módulo que possibilita o envio de mensagem ao administrador do Sistema.

**Sair –** É a via recomendável para encerramento da sessão e saída do sistema (Disponível em todas as telas).

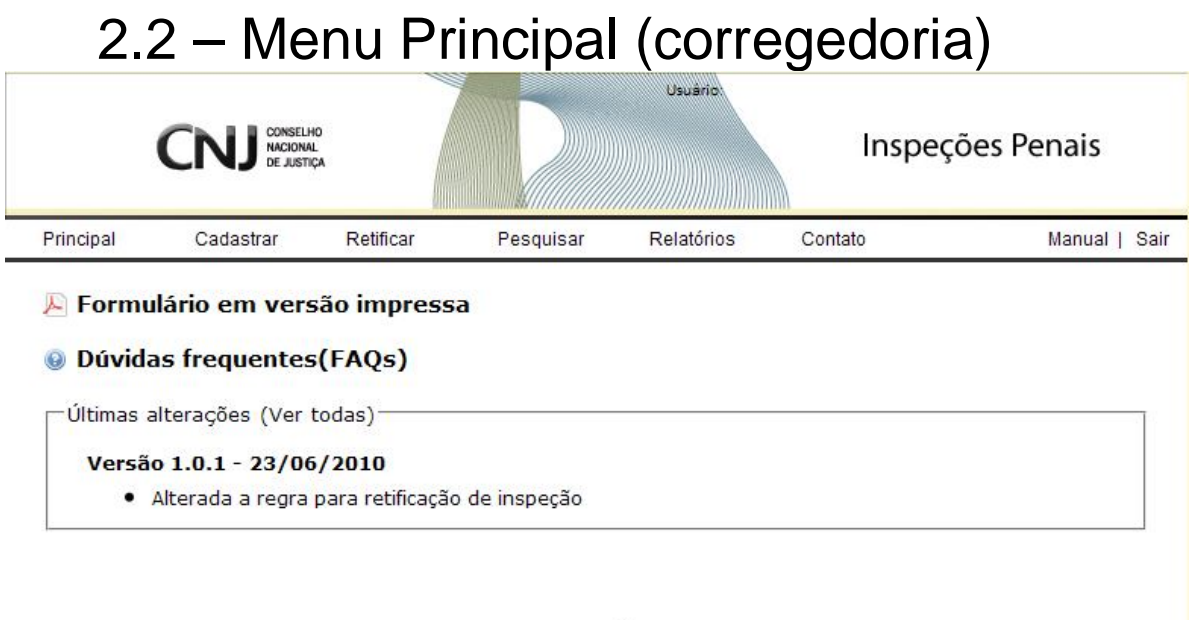

#### Copyright - CNJ 2008 | Politica de uso do Site

#### **Fig. 1 – Menu Principal (corregedoria)**

A figura 2 mostra a tela inicial do Cadastro Nacional de Inspeções nos Estabelecimentos Penais (perfil corregedoria). Nesta tela, o usuário selecionará a operação que deseja realizar:

**Principal –** retorna à tela inicial do sistema.

**Cadastrar** – Módulo para cadastro de inspeções e estabelecimentos.

**Retificar** – Módulo para retificação das inspeções cadastradas.

**Pesquisar** – Módulo que permite pesquisar as inspeções realizadas, visualizar e imprimir recibo de cadastro das mesmas assim como os estabelecimentos cadastrados.

**Relatórios** – Módulo que possibilita o relatório dos estabelecimentos pendentes de inspeção por mês e o relatório de inspeções cadastradas.

**Contato** – Módulo que possibilita o envio de mensagem ao administrador do Sistema.

**Sair –** É a via recomendável para encerramento da sessão e saída do sistema (Disponível em todas as telas).

### III. OPERAÇÕES DO SISTEMA

### 3.1 – Cadastro de Inspeção

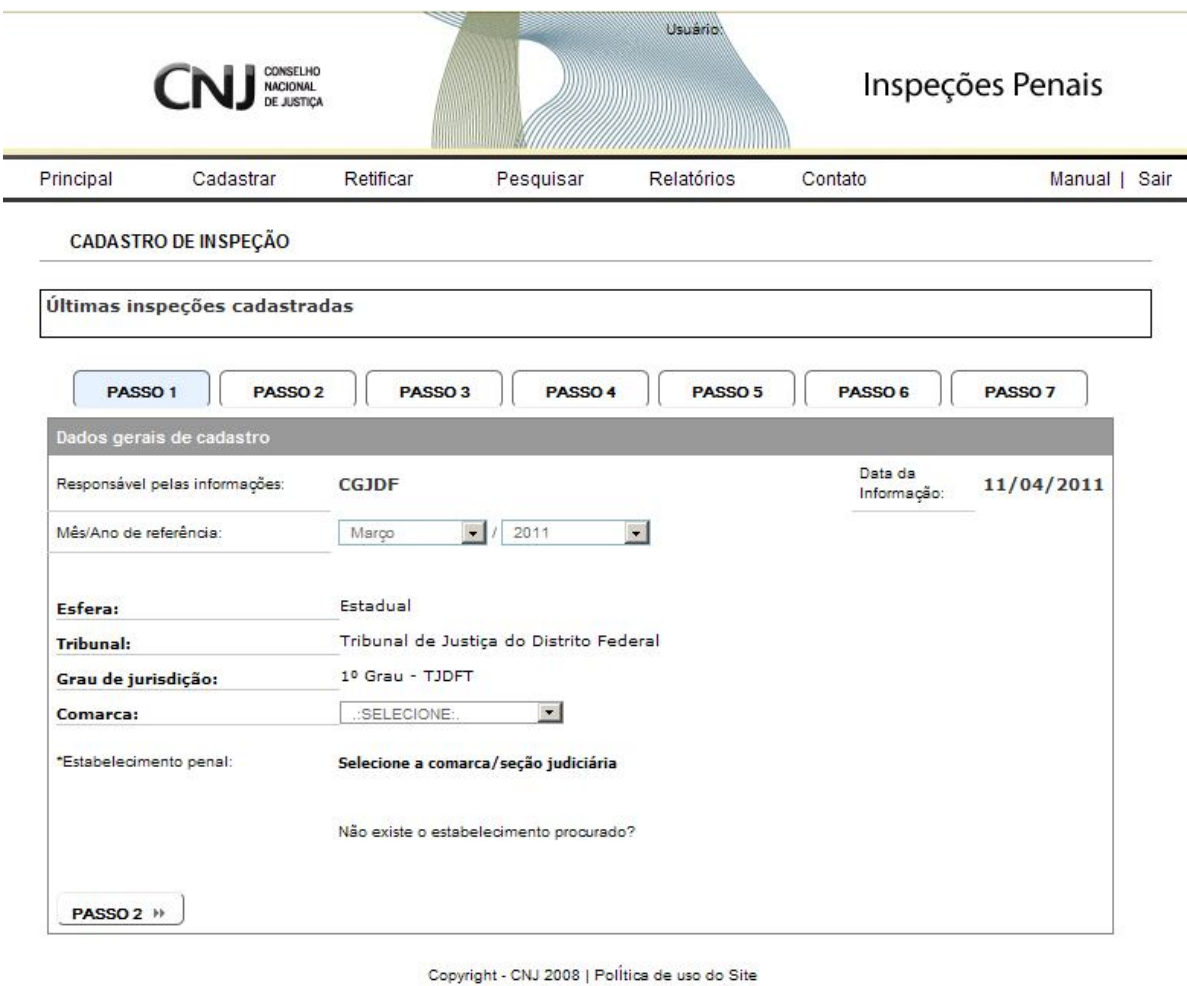

### **Fig. 2 – Cadastrar inspeção (PASSO 1)**

**1.1 – Cadastro de inspeção – Passo 1.** Os dados iniciais (Responsável pelas informações e Data da Informação) já aparecem preenchidos de acordo com o *login* do usuário. O campo "Comarca/Seção Judiciária" aparecerá apenas para os órgãos referentes ao órgão de vinculação do usuário.

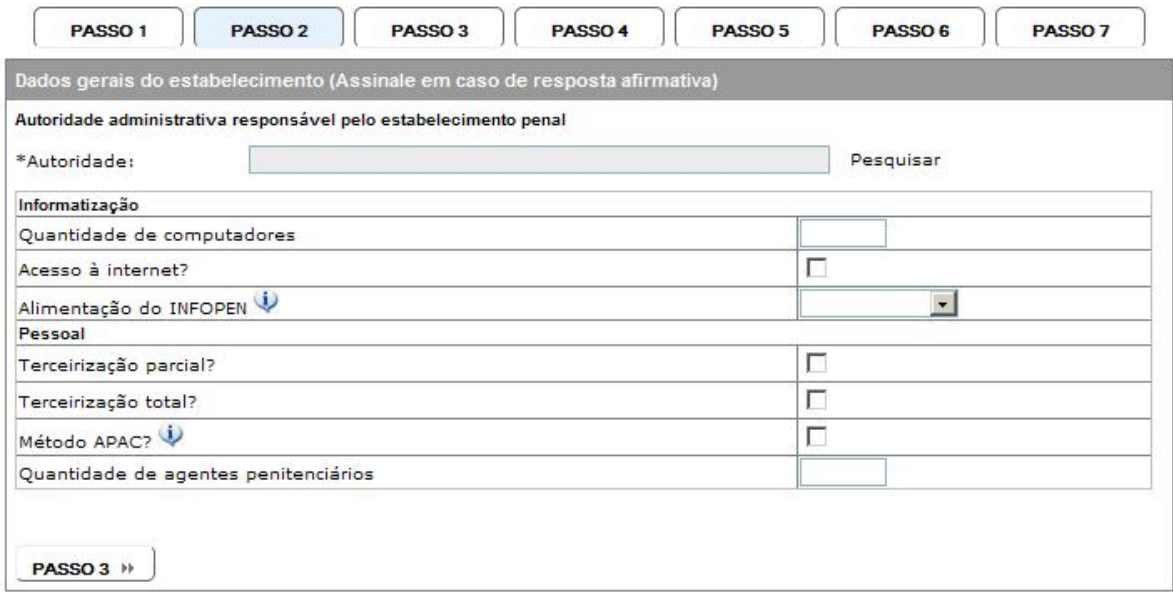

#### **Fig. 3 – Cadastrar inspeção (PASSO 2)**

**1.2 – Cadastro de inspeção – Passo 2.** O usuário deve informar a autoridade administrativa responsável pelo estabelecimento penal. Ao clicar no campo ou no link "Pesquisar", o sistema apresentará a tela de cadastro de pesquisa de autoridades. O usuário deve, primeiramente, informar o nome ou CPF da autoridade e clicar em "Pesquisar". Caso o registro não seja encontrado, o usuário deverá clicar em "Cadastrar" e informar os dados necessários. Nas próximas inspeções, não haverá necessidade de cadastrar esta autoridade novamente.

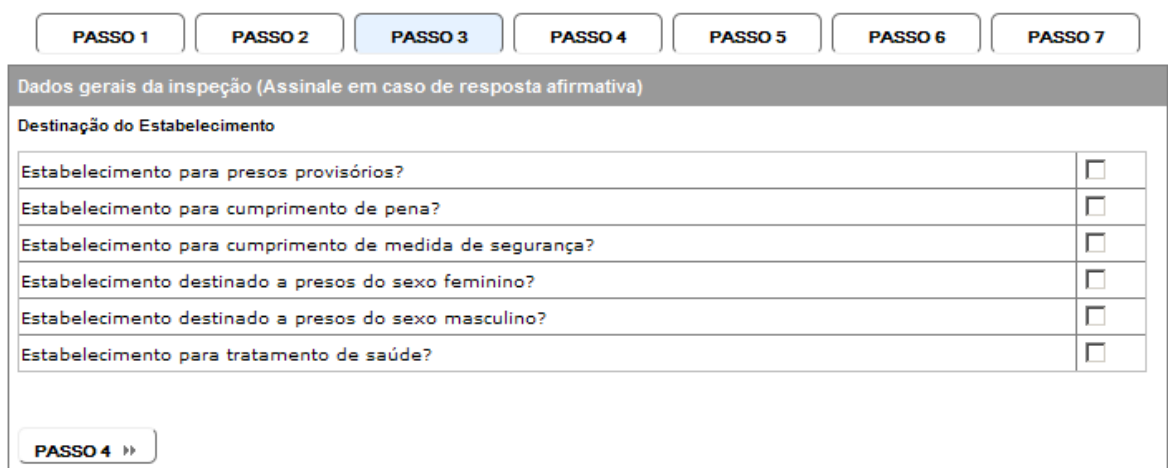

### **Fig. 4 – Cadastrar inspeção (PASSO 3)**

**1.3 – Cadastro de inspeção – Passo 3.** É necessário informar a Destinação do estabelecimento assinalando no caso de resposta afirmativa as opções listadas, lembrado que o estabelecimento obrigatoriamente tem que possuir ao menos uma destinação.

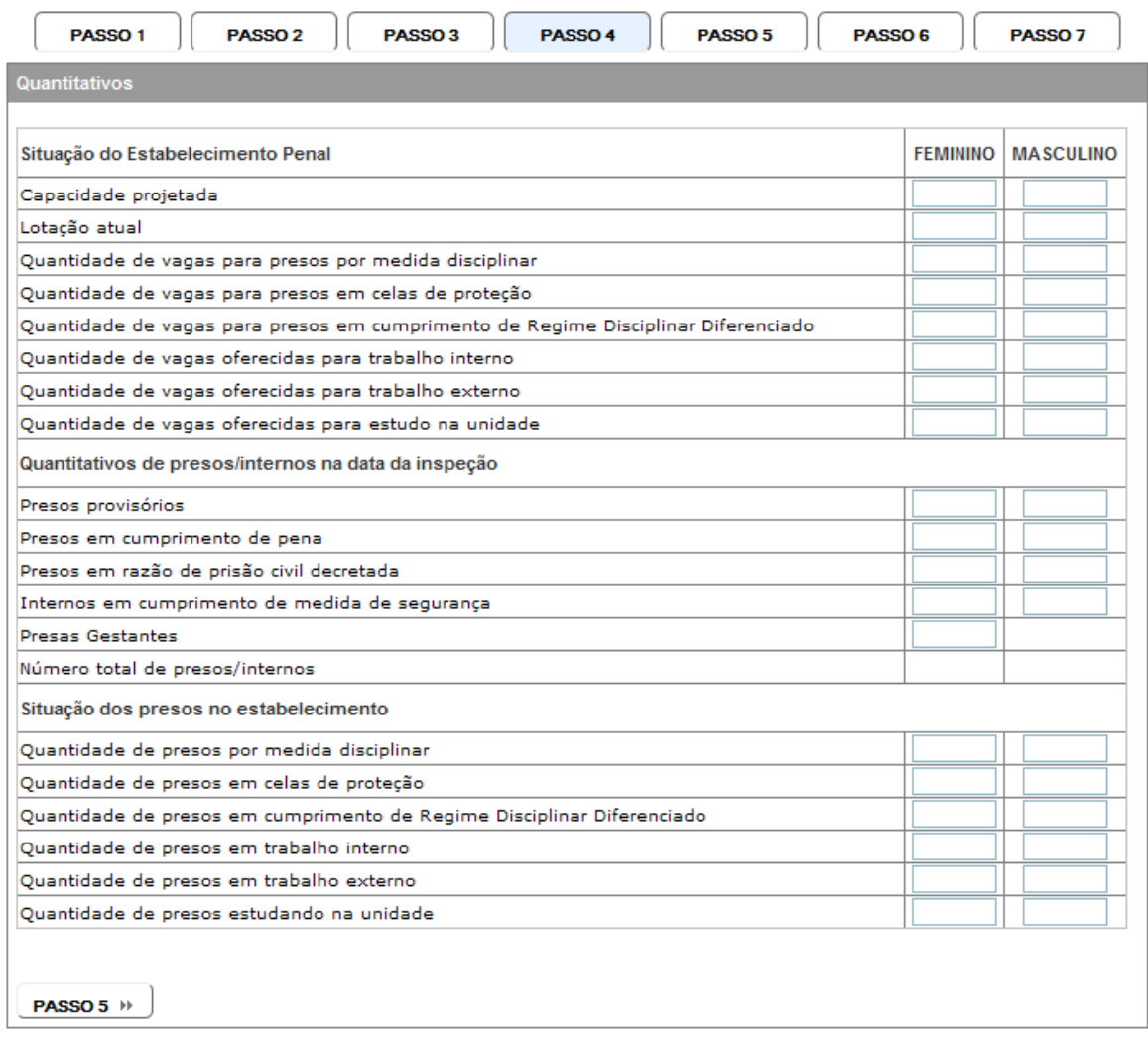

#### **Fig. 5 – Cadastrar inspeção (PASSO 4)**

**1.4 – Cadastro de inspeção – Passo 4.** É necessário informar os quantitativos na data da inspeção, lembrando que os campos "Capacidade Projetada" e "Lotação Atual" são de preenchimento obrigatório. **Importante:** O sistema considerará como "0" todas as informações deixadas em branco.

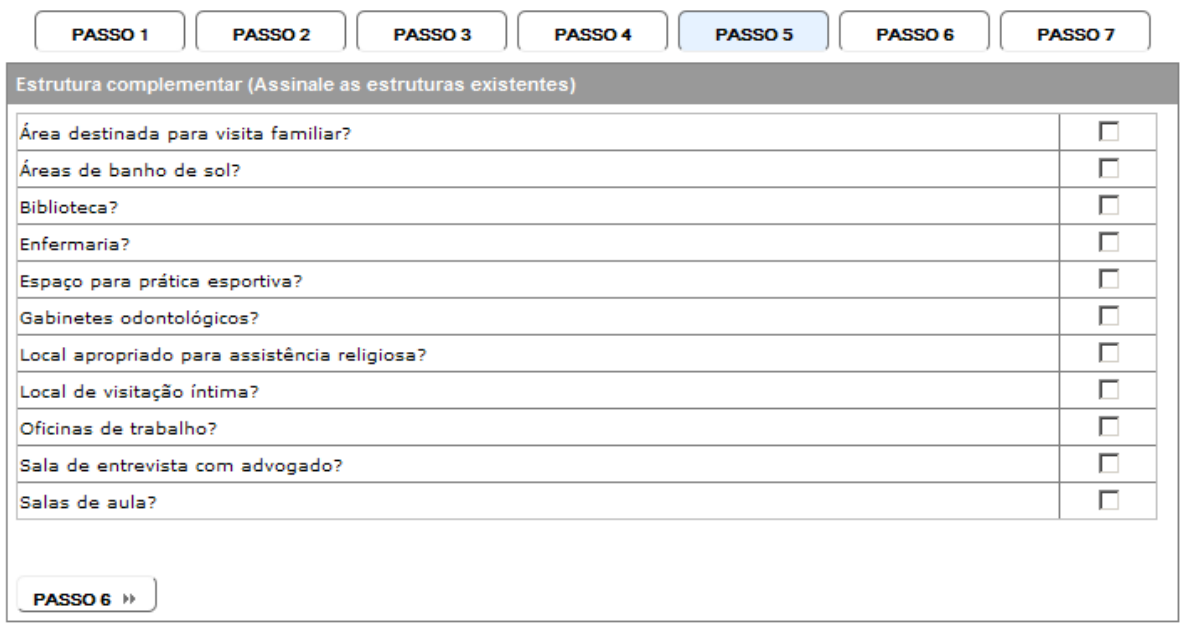

**Fig. 6 – Cadastrar inspeção (PASSO 5)**

**1.5 – Cadastro de inspeção – Passo 5.** É necessário informar as estruturas existentes no estabelecimento na data da inspeção, assinalando no caso de resposta afirmativa.

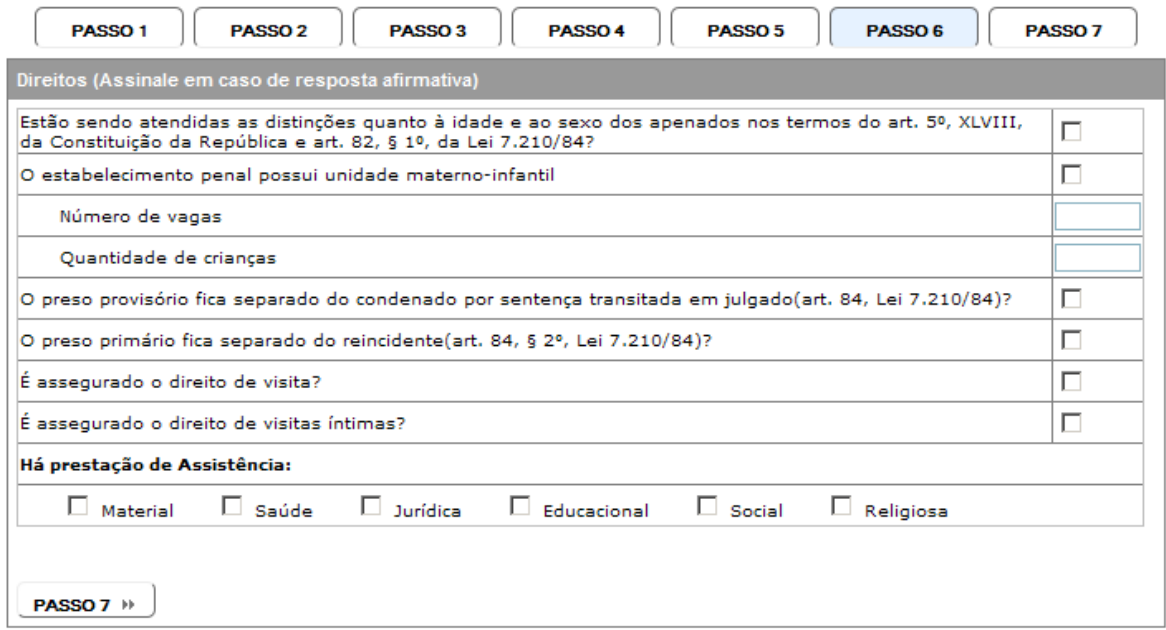

**Fig. 7 – Cadastrar inspeção (PASSO 6)**

**1.6 – Cadastro de inspeção – Passo 6.** Devem ser informados os direitos assegurados pelo estabelecimento na data da inspeção, no caso do estabelecimento possuir unidade materno-infantil os campos "*Número de vagas"* e "*Quantidade de crianças"* serão liberados para preenchimento.

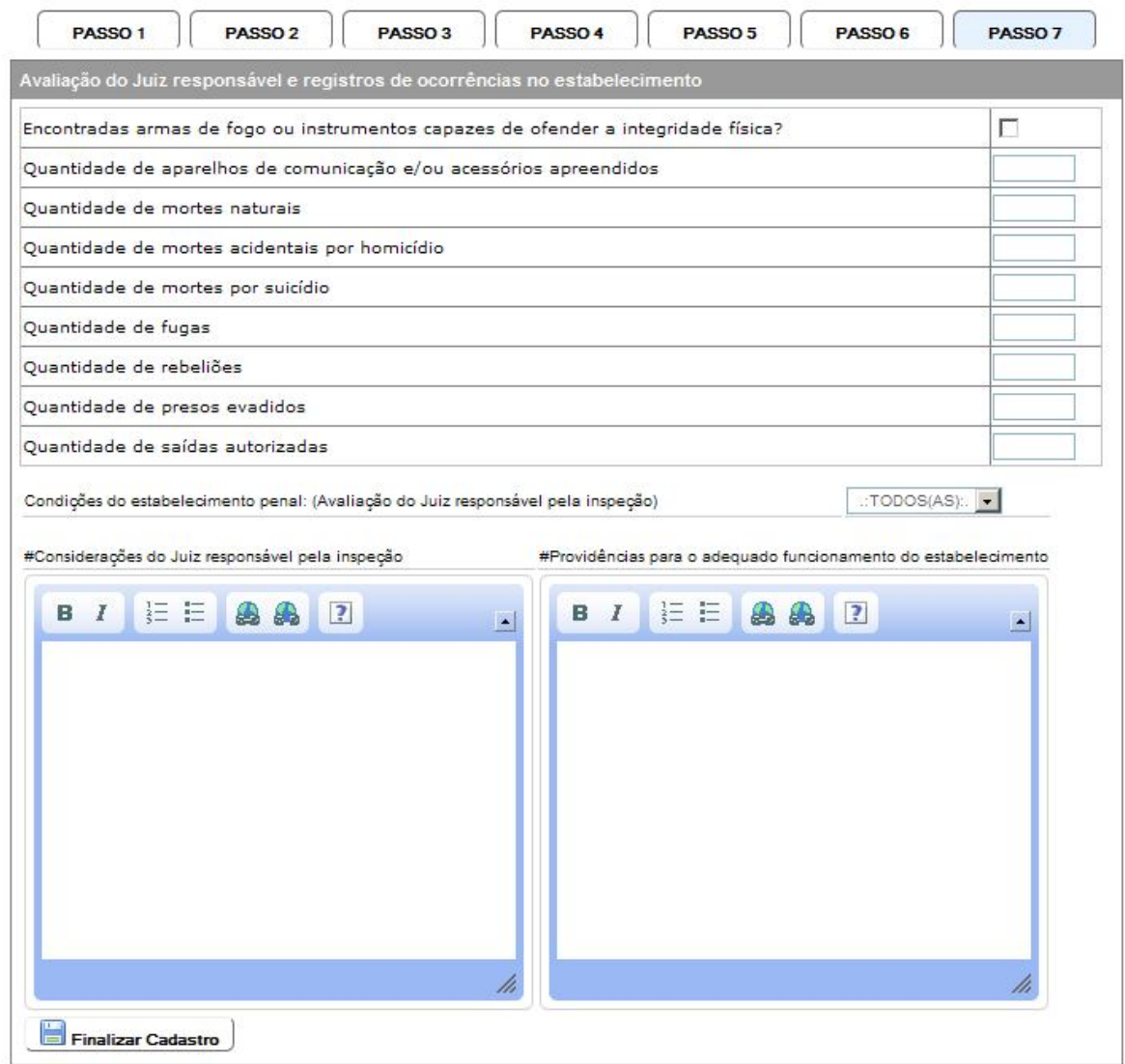

**Fig. 8 – Cadastrar inspeção (PASSO 7)**

**1.7 – Cadastro de inspeção – Passo 7.** Devem ser informadas as ocorrências existentes no estabelecimento na data da inspeção e, caso necessário, o Magistrado responsável poderá informar nos campos livres as Considerações e Providencias necessárias para o adequado funcionamento do estabelecimento.

### 3.2 – Retificar Inspeção

Ao clicar no link **Retificar inspeção** na aba correspondente do menu principal é mostrada a seguinte tela.

#### **Fig. 9 – Tela de Retificação de inspeção**

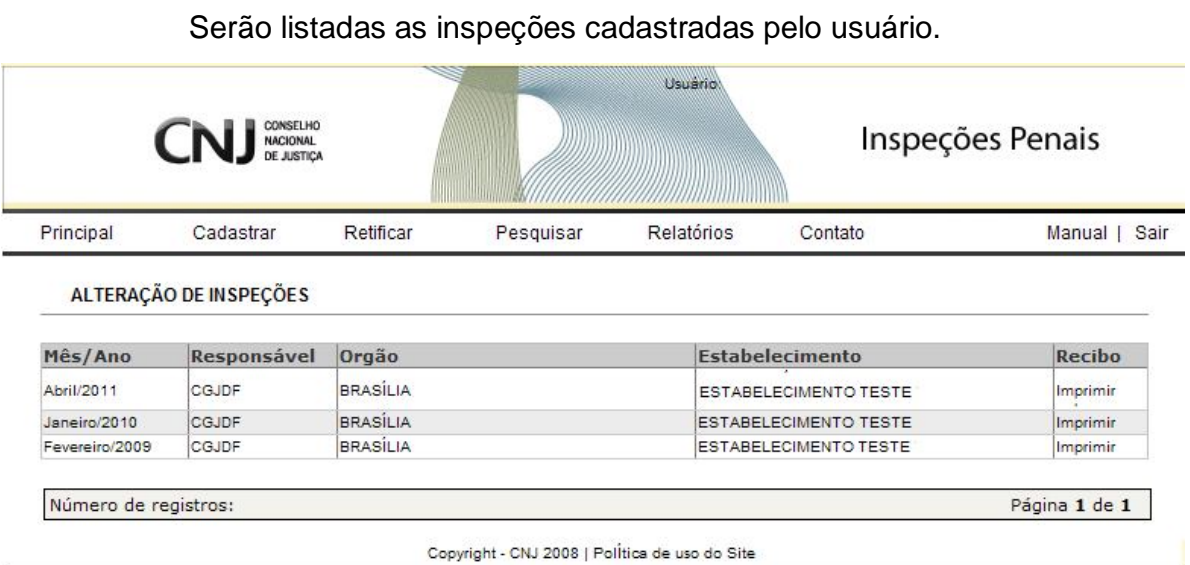

### **Fig. 10 – Tela de retificação da inspeção**

A tela de inspeção será exibida já com todos os dados informados na inspeção podendo ratificar de acordo com o item 1.1(pág. 6) do manual.

## 3.3 – Listar Inspeções

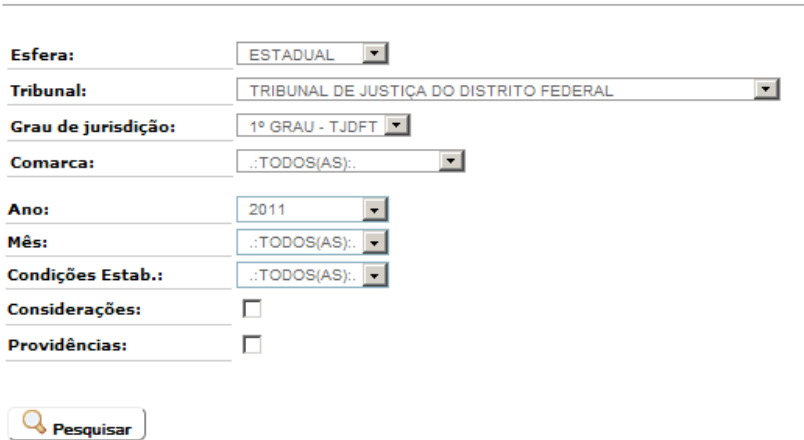

#### **Fig. 11 – Listar inspeções**

LISTAGEM DE INSPEÇÃO

O usuário tem a possibilidade listar todas as inspeções realizadas, inclusive de outros tribunais, podendo imprimir o relatório e visualizar as inspeções.

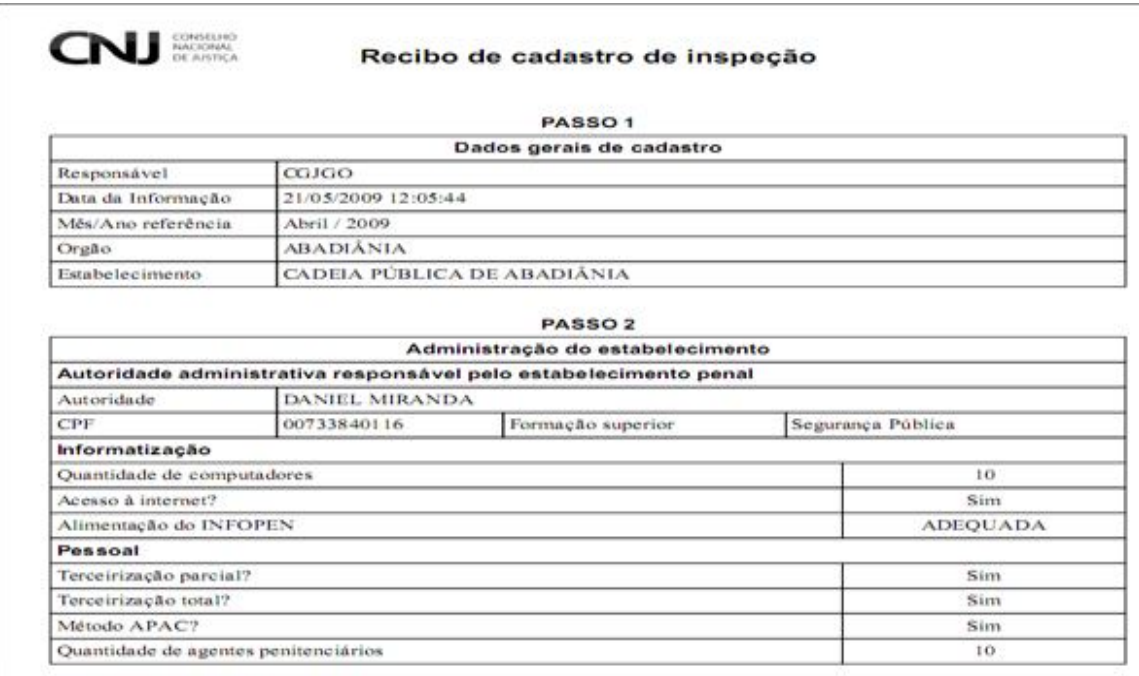

**Fig. 11 – Documento contendo o recibo da inspeção** O recibo é gerado no formato

(.PDF), e serve de comprovante para a informação prestada.

### 3.4 – Cadastro de estabelecimento

CADASTRAR ESTABELECIMENTO PENAL

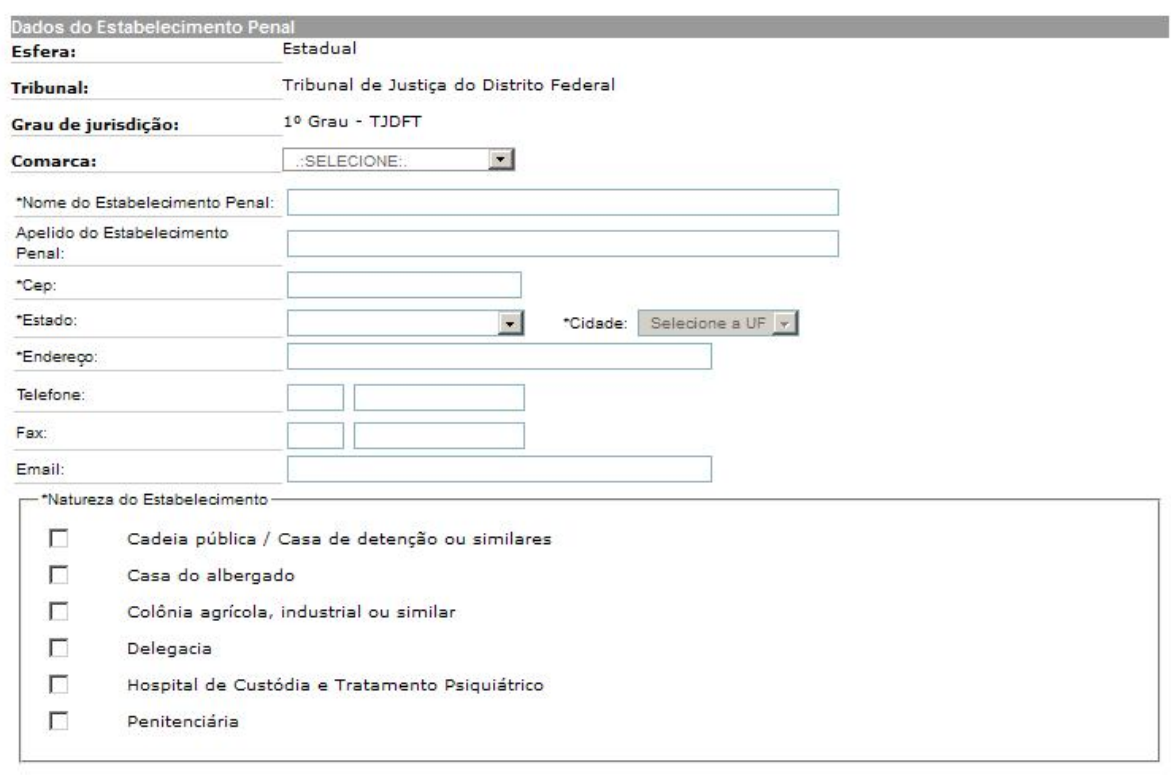

Cadastrar Estabelecimento

**Fig. 12 – Cadastro de estabelecimento (PERFIL CORREGEDORIA)**

**Cadastro de estabelecimento**. O campo Tribunal vem preenchido de acordo com o *login* do usuário.

#### PESQUISAR ESTABELECIMENTO PENAL

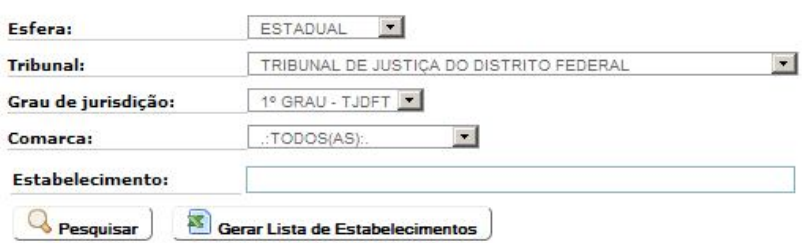

#### **Fig. 12 – Pesquisa de estabelecimento (PERFIL CORREGEDORIA)**

**Pesquisa de estabelecimento**. As corregedorias poderão pesquisar os estabelecimentos penais cadastrados em todo o país.

**Gerar Lista de Estabelecimentos.** É gerada uma listagem com os dados dos estabelecimentos penais cadastrados.

### 3.5 – Relatórios

RELATÓRIO DE PENDÊNCIAS

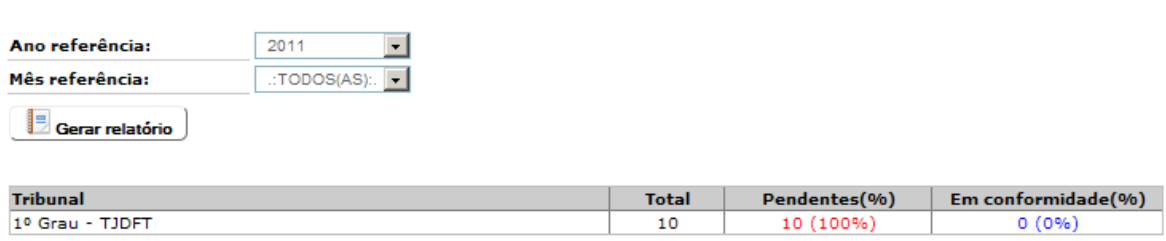

#### **Fig. 12 – Relatório de pendência (PERFIL CORREGEDORIA)**

**Relatório de pendência**. A corregedoria seleciona o mês e ano desejados e será exibida uma listagem com estabelecimentos em conformidade e pendentes. Clicando sobre uma das colunas, o sistema apresentará um relatório mais completo, detalhando a comarca/seção e a descrição do estabelecimento pendente ou em conformidade.

#### RELATÓRIO DE INSPEÇÕES CADASTRADAS

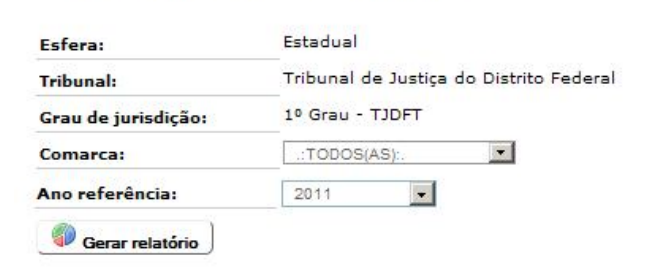

Clique no gráfico para separar os quantitativos.

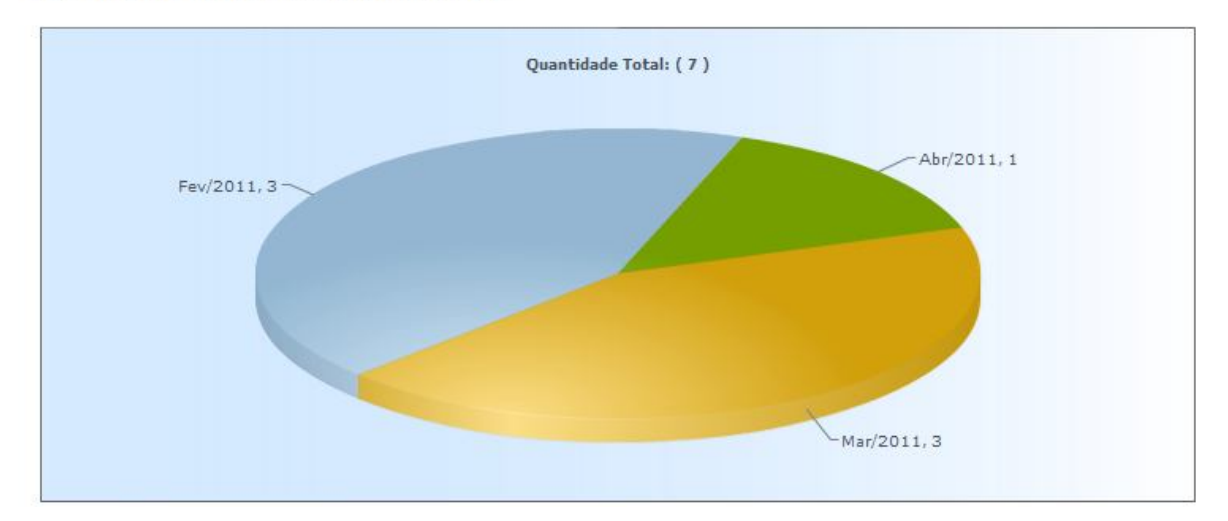

**Fig. 13 – Relatório de inspeções cadastradas (PERFIL CORREGEDORIA)**

**Relatório de inspeções Cadastradas**. A corregedoria seleciona o ano desejado e será exibida um gráfico com o números de inspeções cadastradas no ano selecionado.

### 3.6 – Suporte ao Usuário

Esclarecimentos de dúvidas ou informações técnicas adicionais sobre o Cadastro Nacional de Inspeções nos Estabelecimentos Penais poderão ser solicitados diretamente ao administrador do sistema no Conselho Nacional de Justiça pelo link **Contatos.**

Ao clicar no *link* **Contatos** na aba correspondente do menu principal é mostrada a seguinte tela:

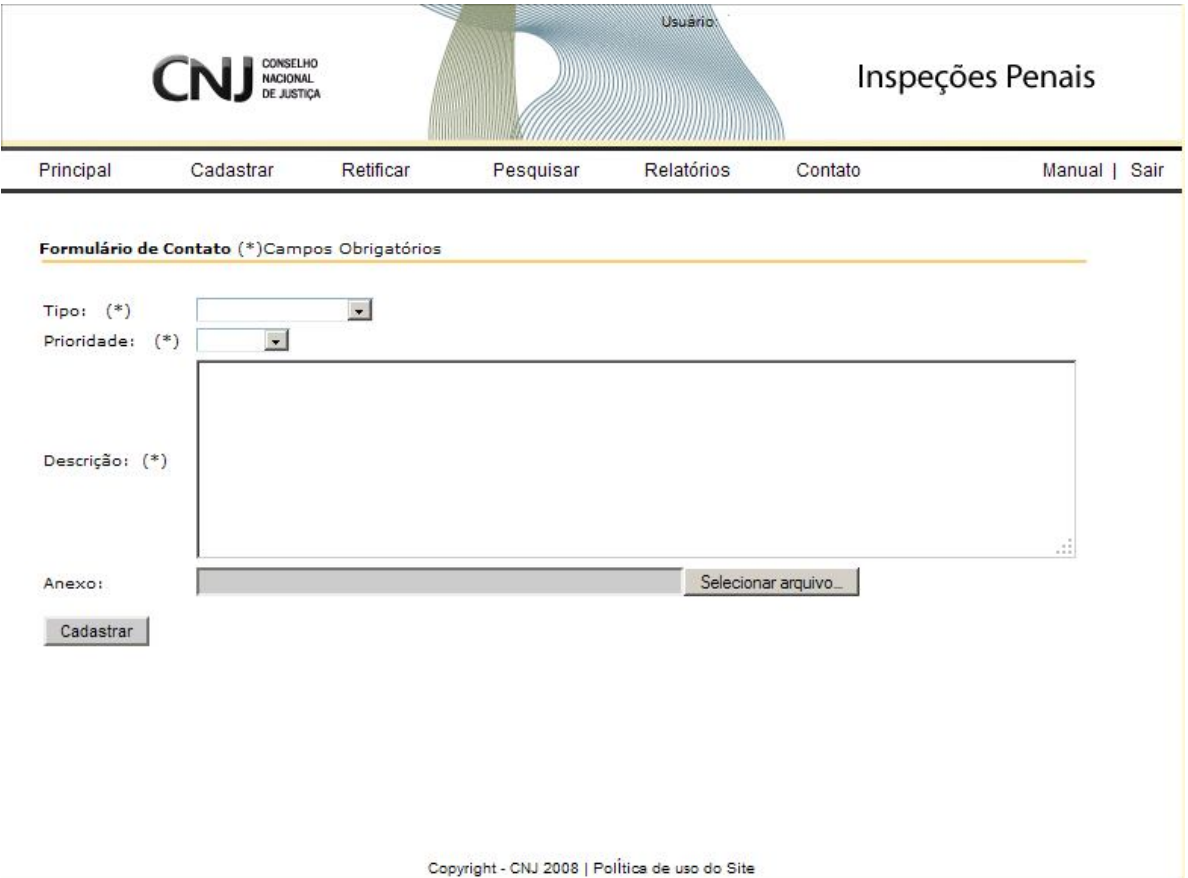

**Fig. 13 – Fale conosco**